# **Kinematiikan käyttö**

Seuraavassa tietoja, miten Kinematiikka-ohjelmaa käytetään.

#### **Voit :**

**käynnistää/pysäyttää/nauhoittaa testin. suorittaa testin määrätyin ehdoin. sovittaa kuvaajan. näyttää ja piilottaa kuvaajan. suurentaa ja pienentää. merkitä ja kopioida. viedä tulokset toisiin ohjelmiin.**

# **Sovita kuvaaja**

Kun olet suorittanut jonkin testin, saattaa sen tulosten lukeminen ja tulkitseminen olla hankalaa. Kuvaajan luettavuutta voi parantaa sovittamalla kuvaajat ruutuun siten, että kuvaaja täyttää koko ruudun. Kuvaajan sovittamiseksi näyttöruudulle on oma toiminto, jonka avulla ohjelma piirtää kuvaajan mahdollisimman suurena näyttöön.

Toiminto sovitaa vain ne kuvaajat, jotka on valittu näkymään (paikka, nopeus, kiihtyvyys).

#### **Kuvaajan sovittaminen tehdään seuraavasti:**

- 1. Suorita ensin testi.
- 2. Valitse, mikä/mitkä kuvaaja(t) halutaan venyttää koko ruudulle. Kuvaajien valinnasta on tietoa sivulla Näytä ja piilota kuvaaja.
- 3. Paina komentopainiketta , tai valitse valikosta **Testaa|Sovita kuvaaja.**
- 4. Valitut kuvaajat sovittuvat näyttöön automaattisesti.
- 5. Jos nyt haluat nähdä jonkun kuvaajan, jota ei äsken oltu valittu, saat sen näkyviin normaalisti.

# **Tulosten vienti toisiin ohjelmiin.**

Kun olet suorittanut jokun testin, voi halutessasi viedä testin tulokset johonkin muuhun ohjelmaan joko leikepöydän tai tiedoston kautta. Tulokset ovat numeaalista tietoa.

### **Tulosten vienti leikepöydälle:**

Jos viet tulokset leikepöydälle, voi liittää ne sieltä esim tekstiasiakirjaan tai taulukkolaskentaohjelmaan kuten Excel. Tällöin saat käyttösi muiden ohjelmien paremmat ominaisuudet. Tulokset on tekstimuodossa siten, että vasemmanpuoleisena on aika ja seuraavina paikka, nopeus ja kiihtyvyys.

#### **Leikepöydälle kopiointi tehdään seuraavasti:**

- 1. Suorita haluamasi testi.
- 2. Valitse valikosta **Tiedosto|Kopioi leikepöydälle**.
- 3. Käynnistä haluamasi tekstinkäsittely tai taulukkolaskentaohjelma.
- 4. Liitä leikepöydän sisältö haluamaasi kohtaan.

#### **Vie tulokset tiedostoon:**

Jos viet tulokset tiedostoon, voit lukea ne myöhemmin jollakin tekstinkäsittely- tai taulukkolaskentaohjelmalla. Tiedosto on tekstitiedosto jossa tiedot on kuten leikepöydälläkin neljässä sarakkeessa: aika, paikka, nopeus ja kiihtyvyys.

#### **Tulosten tiedostoon vienti suoritetaan seuraavasti:**

- 1. Suorita haluamasi testi.
- 2. Valitse valikosta **Tiedosto|Vie tiedostoon**, jolloin avautuu **Tallenna nimellä**-ikkuna.
- 3. Valitse haluamasi asema ja hakemisto ja anna tiedostolle nimi.
- 4. Tiedosto tallentuu antallasi nimellä, jolloin voit avata sen haluamallasi tekstinkäsittely- tai taulukkolaskentaohjelmalla.

#### **Katso myös:**

**Tiedosto|Kopioi leikepöydälle Tiedosto|Vie tiedostoon**

# **Merkitse ja kopioi**

Kinematiikassa voit valita ja kopioda osan näyttössä olevaa ruutua leikepöydälle. Kopiotu kuva voidaan leikepöydältä liittää asiakirjaan tai piirto-ohjelmaan.

Näytössä olevan kuvan kopiointi leikepöydälle tehdään valitsemalla valikosta **Muokkaa|Merkitse ja kopioi**. Kun valinta on tehty muuttuu osoitin pieneksi ristiksi, joka on merkki käyttäjälle, että nyt valittava alue kopioidaan leikepöydälle.

#### **Merkitseminen ja kopiointi suoritetaan suraavasti:**

- 1. Vie ristin muotoinen osoitin sen alueen vasempaan yläkulmaan, jonka haluat kopioida.
- 2. Paina hiiren vasen näppäin pohjaan ja pidä sen painettuna.
- 3. Vie hiiren osoitin kopioitavan alueen oikeaan alakulmaan. Kopioitava alue on näytössä oleva suunnikas.
- 4. Kun olet valimmut alueen laske hiiren näppäin ylös.
- 5. Valittu alue kopioituu leikepöydälle automaattisesti. Voi liittää leikepöydän sisällön kuvankäsittelyohjelmaan tai tekstiasiakirjaan kuvaksi.

# **Käynnistä/pysäytä/toista testaus**

Painikerivillä on neljä komentopainiketta, joilla testi voidaan käynnistää, toistaa, pysäyttää ja kelata alkuun. Nämä painikkeet vastaavat toiminnaltaan **Testaa**-valikon komentoja. Seuraavassa komentojen toiminnasta.

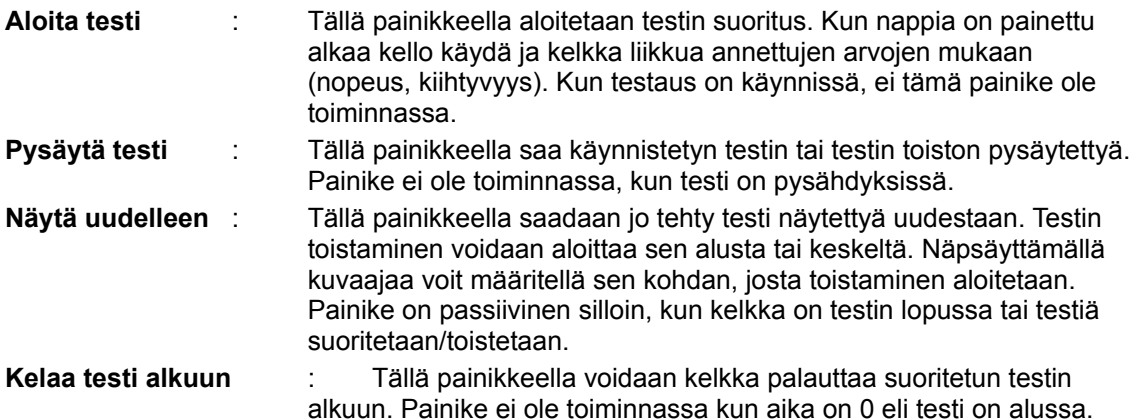

# **Testin suorittaminen tietyin ehdoin**

Kinematiikassa on kolme eri tyyppistä testiä, joista kahdessa on lopetusehto: aikalopetusehto ja matkalopetusehto. Eli Kinematiikassa voit määritellä testille ehdon, joka määrittelee, koska testaus lopetetaan. Rajoitukset tehdään seuraavasti:

### **Rajoitettu aika:**

- 1. Valitse ensin testin nopeus ja kiihtyvyys.
- 2. Valise sitten valikosta **Testaa|Pysäytä kun** tai näpsäytä painiketta, jossa on kellon kuva. Saat näin avattua **Lopetusehto** - ikkunan.
- 3. Merkitse **Pysäytä kun**-valinta ja kirjoita haluamasi testausaika.
- 4. Näpsäytä **OK**-painiketta, jolloin testi alkaa heti ja päättyy määrittelemäsi ajan jälkeen.

#### **Rajoitettu matka:**

- 1. Avaa ensin **Asetukset**-ikkuna valitsemalla valikosta **Tiedosto|Asetukset**.
- 2. Valitse **Näytä**-sivu näpsäyttämällä sivun nimeä.
- 3. Kirjoita se matka radan pituudeksi, jonka haluat testauksen aikana kuljettavan.
- 4. Tarkista, että **Nolla keskellä kuvaajaa** EI ole valittu.
- 5. Sulje ikkuna näpsäyttämällä **OK**-painiketta.
- 6. Valitse valikosta **Testaa|Pysäytä kun** tai näpsäytä painiketta, jossa on kellon kuva. Saat näin auki **Lopetusehto** - ikkunan.
- 7. Merkitse loppumisehdoksi radan loppuminen ja paina **OK**-painiketta. Testi alkaa automaattisesti ja loppuu, kun kelkka on kulkenut radan mitan.

# **Näytä ja piilota kuvaaja**

Voit valita ennen testiä tai sen suorittamisen jälkeen nähtäväksi kolme eri kuvaa (paikka, nopeus ja kiihtyvyys). Näytön alareunassa on kolme eri syöttökenttää paikalle, nopeudelle ja kiihtyvyydelle sekä syöttökenttien vieressä pieni ruutu ja sana **Näytä**. Jos näpsäytät ruutua niin, että siinä on merkki, piirtyy kuvaajaan vastaava kuvaaja.

Voit siis valita minkä/mitkä kuvaajat haluat näkyviin tai piiloon. Kuvaajan voi saada näkyviin, vaikkei se olisi näkyvissä testiä suoritettaessa.

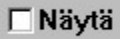

# **Suurenna ja pienennä**

Kun olet tehnyt testin saattaa olla hieman vaikeaa saada selvää yksityiskohdista. Suurenna-painikkeen avulla voit suurentaa kuvaajan jotakin osaa ja näin tarkastella sitä tarkemmin .

#### **Suurentaminen tehdään seuraavasti:**

- 1. Näpsäytä painiketta tai valitse valikosta **Testaa|Suurenna.**
- 2. Osoitin muuttuu pieneksi ristiksi. Vie osoitin sen alueen vasempaan yläkulmaan, jonka haluat nähdä tarkemmin.
- 3. Paina hiiren vasen painike pohjaan ja vie hiiren osoitin oikealle alas, jolloin näyttöön jää suorakaide. Suorakaide on se alue, joka suurennetaan.
- 4. Kun olet valinnut haluamasi alueen, päästä hiiren painike ylös.
- 5. Kuvaaja suurenee niin, että valittu alue täyttää koko näytön.

Kuvaajan pienentäminen eli palauttaminen alkuperäiseen kokoon onnistuu painikkeella tai valitsemalla valikosta **Testaa|Pienennä**.

# **Valintaikkuna Asetukset- Kuvaaja**

Valintaikkunassa **Asetukset- Kuvaaja** tehdään kuvaajiin vaikuttavat asetukset. Valintaikkunassa voidaan valita väri paikan, nopeuden ja kiihtyvyyden kuvaajille sekä määritellä onko matkaa kuvaan radan nollakohta keskellä ruutua vai sen vasemmassa reunassa.

Voit näpsäyttää alla olevaa kuvaa silloin, kun osoitin muuttuu kädeksi, saadaksesi ohjeita valintaikkunan toiminnoista.

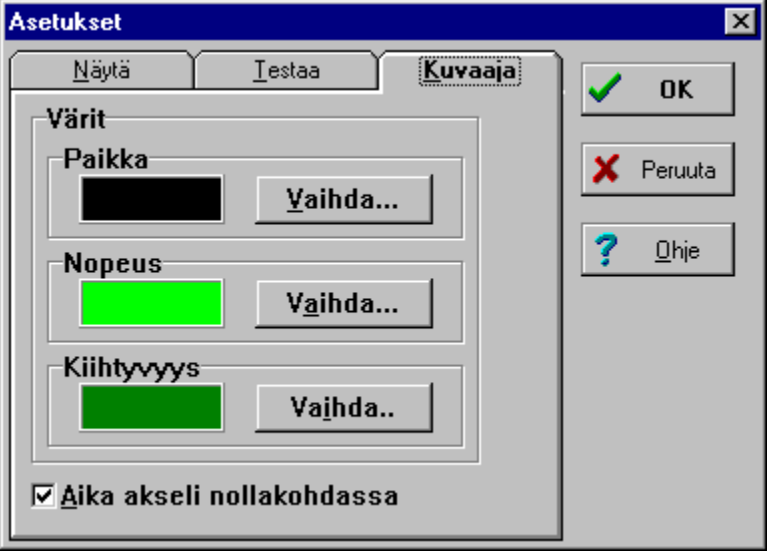

# **Valintaikkuna Asetukset- Testaa**

Valintaikkunassa **Asetukset-Testaa** voit tehdä asetuksia, jotka vaikuttavat varsinaiseen testiin. Voit määrätä testausvälin ja näytteenottotiheyden.

Voit näpsäyttää alla olevaa kuvaa silloin, kun osoitin muuttuu kädeksi, saadaksesi ohjeita valintaikkunan toiminnoista.

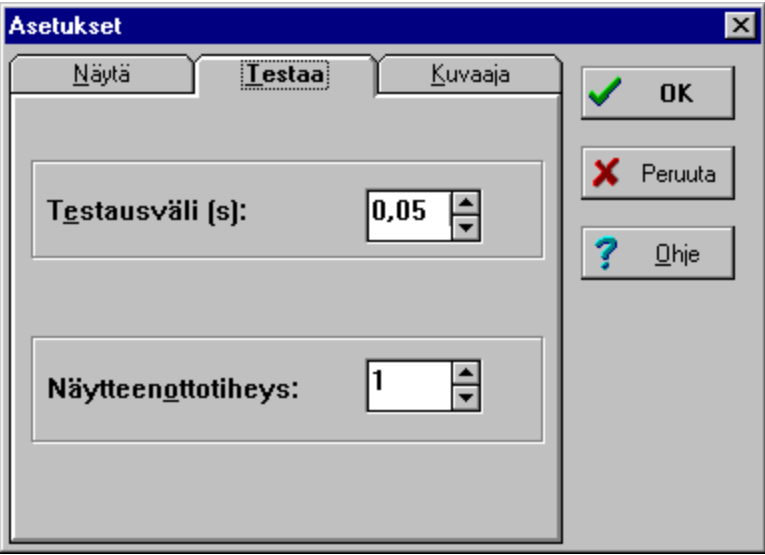

# **Valintaikkuna Asetukset- Näytä**

Valintaikkunassa **Asetukset-Näytä** voidaan tehdä asetuksia joilla määritellään, mitä ruudussa näytetään. Näillä asetuksilla voidaan määritellä radan pituus, nopeuden yksikkö ja ajan esitysmuoto.

Voit näpsäyttää alla olevaa kuvaa silloin, kun osoitin muuttuu kädeksi, saadaksesi ohjeita valintaikkunan toiminnoista.

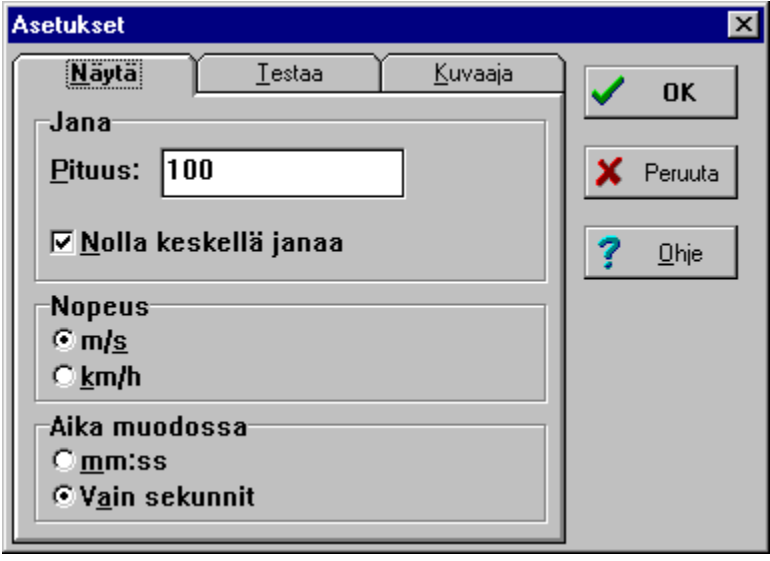

# **Valintaikkuna Lopetusehto**

Tällä valintaikkunalla voit määritellä testin loppumisesta. Voit asettaa testin loppumaan jonkin tietyn ajan kuluttua tai voit määrätä testin loppumaan, kun kelkka on kulkenut radan loppuun. Radan pituuden voit määritellä valikon valinnalla **Tiedosto|Asetukset**.

Saadaksesi ohjeita voit näpsäyttää alla olevaa kuvaa silloin, kun osoitin muuttuu kädeksi.

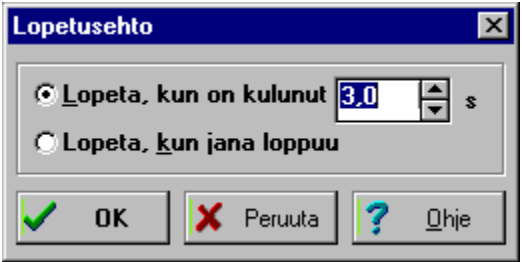

### **Värit**

Kuvaajissa käytetyt värit voidaan muuttaa tässä valintaikkunassa. Värit muutetaan painamalla muutettavan värin vieressä olevaa **Vaihda**-painiketta. Näin avautuu valintaikkuna **Värit**. Ikkunassa olevista väreistä voidaan valita haluttu. Käyttäjä voi myös määritellä jonkin muun värin näpsäyttämällä **Määritä mukautetut värit**.

Kun olet valinnut värin näpsäytä **OK**-painiketta vahvistaaksesi valinta.

## **Aika-akseli nollakodassa**

Laittamalla tähän ruutuun merkki saadaan aika-akseli (kuvaajan x-akseli) näkymään nollakohdassa eli aikaa osoittava akseli on muiden kuvaajien y-akselin nollakohdassa. Jos tämä valinta ei ole valittu, on aika-akseli kuvaruudun alareunassa.

## **Testausväli**

Testausvälillä määritellään kuinka nopeasti kelkka kulkee ruudulla. Luku kertoo kuinka monta näytteenottoväliä kelkka on paikallaan eli jos testausväliksi asetetaan esim 5, siirtyy kelkka aina viiden näytteenottovälin jälkeen.

## **Näytteenottoväli**

Näytteenottovälillä tarkoitetaan sitä, kuinka usein testistä otetaan näyte eli kuinka usein testissä lasketaan uudet arvot. Oletusarvona on 0,05 s, joka on pienin mahdollinen. Muuten näytteenottovälin voi käyttäjä määritellä 0,01 s:n tarkkuudella.

### **Nopeus**

Tällä valinnalla voidaan määrittää, mikä on oletuksena nopeuden yksiköksi. Voit valita yksiköksi joko m/s tai km/h. Ohjelmassa voit vaihtaa yksiköt komentopainikkeilla.

### **Komentopainikkeet**

## **Pituus**

Tällä valinnalla voidaan määrittää ruudun yläreunassa olevan radan pituus. Samalla määritellään myös testin pituus, jos lopetusehtona on radan pituus.

### **Nolla keskellä rataa**

Tällä valinnalla määritellään, onko ruudun yläreunassa olevan etäisyyttä lähtöpisteestä osoittavan radan nollakohta keskellä vai vasemmassa reunassa. Jos ruudussa on merkki, on nollakohta keskellä rataa.

### **Aika muoto**

Tällä valinnalla määritetään, miten ohjelma ilmoittaa testiin käytetyn ajan. Jos valitaan mm:ss tulee aika näkyviin minuutteina ja sekunteina. Jos valitaan **Vain sekunnit** näytetään testiin käytetyt sekunnit.

### **Lopeta, kun on kulunut**

Tähän kirjoitetaan, kuinka pitkään testiä jatketaan. Kenttään kirjoitetaan arvo (sekunteja) tai näpsäytetään kentän oikealla olevista nuolista arvo suuremmaksi tai pienemmäksi. Jos et halua lopettaa ajan perusteella, voit määrätä lopetuksen kun rata loppuu.

### **Lopeta, kun rata loppuu**

Valitse tämä, jos haluat testin päättyvän jonkin tietyn matkan jälkeen. Testaus loppuu, kun kelkka on kulkenut kuvaruudun yläosassa oleva radan matkan. Radan pituuden voit valita valikon valinnalla **Tiedosto|Asetukset**i. Jos haluat testin kestävän jonkin tietyn ajan niin valitse Lopeta,kun on kulunut ja määritä aika.

## **Kuvaaja**

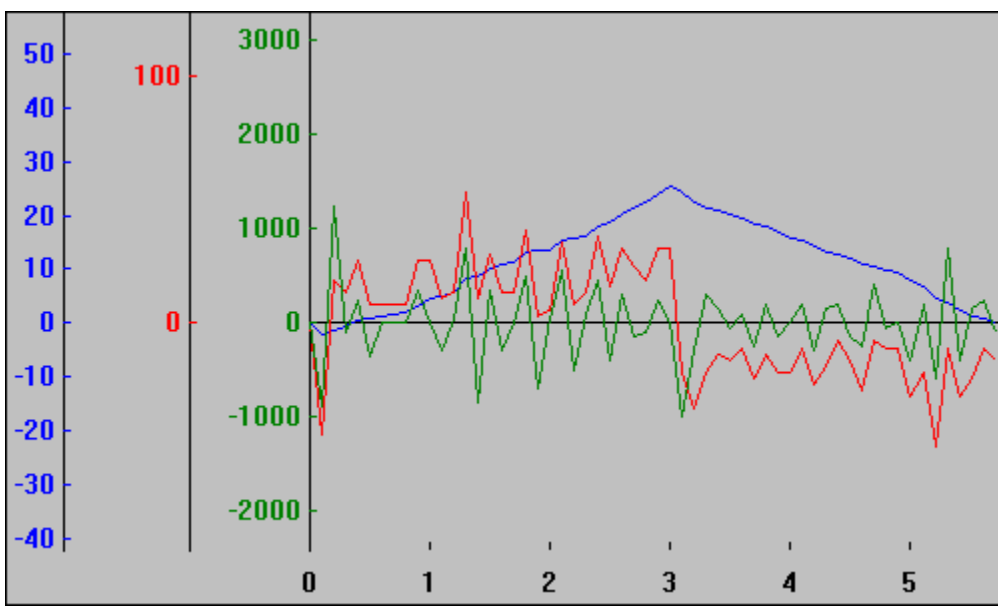

Kuvaajasta on luettavissa paikka, nopeus ja kiihtyvyys. Kuvaaja piirtyy testin edetessä eli kun testi etenee piirtyy kuvaaja vaihe vaiheelta. Kun kuvaaja osuu johonkin ikkunan reunaan, skaalaa ohjelma kuvaajan uudelleen. Jos testausväli on pieni ja jos testaus vie pitkän aikaa, kuluttaa uudelleenpiirtäminen jonkin aikaa, joka saa aikaan sen, että kelkka pysähtyy piirtämisen ajaksi. Piirrä sen vuoksi testin aikana vain ne kuvaajat jotka on välttämättömiä ja loput, kun testi on suoritettu.

Kun testi on suoritettu, voidaan hiirellä näpsäyttää jotakin kohtaa kuvaajassa ja näin lukea tarkka arvo paikalle, nopeudelle ja kiihtyvyydelle sekä kuvaajan akseleilta että alareunan tekstikentistä.

# **Syöttöarvot**

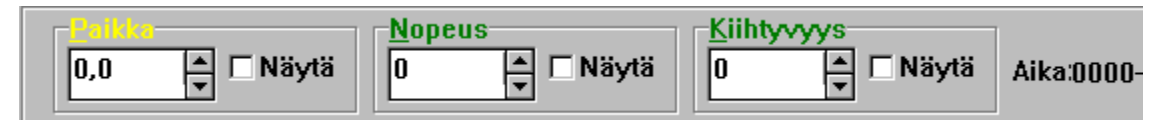

Tähän tekstikenttään syötetään arvo joka halutaan antaa paikalle, nopeudelle ja kiihtyvyydelle. Arvot pysyvät vakioina tai muuttuvat riippuen muista arvoista. Kun testi on suoritettu, voidaan jotakin kohtaa kuvaajasta näpsäyttää ja sen jälkeen lukea näistä kentistä aikaa vastaava tarkka arvo paikalle, nopeudelle ja kiihtyvyydelle.

Jokaisen kentän oikealla puolella olevassa ruudussa oleva merkki ilmaisee, että kyseinen kuvaaja piirretään.

# **Komentopainikkeet**

Komentopainikerivillä on monta erilaista komentopainiketta. Suurin osa komentopainikkeista on valikoiden pikavalintoja eli samat komennot voidaan antaa myös valikoista. Tietoja painikkeista saat näpsäyttämällä niitä.

## **Sovita kuvaaja**

Tämä komentopainike vastaa valikon komentoa **Testaa|Sovita kuvaaja** ja sovittaa kuvaajat näyttöön.

**Katso myös:**

**Testaa|Sovita kuvaaja**

## **Toista sama testi**

Tämä komentopainike vastaa valikon komentoa **Tiedosto|Toista sama testi** ja on muuten sama komento, kuin uusi testi paitsi, että edellisen testin syöttöarvoja ei nollata. Täten edellinen testi voidaan uusia.

### **Katso myös:**

**Tiedosto|Toista sama testi**

### **km/h**

Tämä komentopainike vastaa valintaikkunan **Nopeus** valintaa km/h. Valintaikkuna saadaan avattua valikoiden valinnalla **Asetukset- Näytä**.

**Katso myös:**

**Valintaikkuna Asetukset- Näytä**

## **Kopioi näyttö**

Tämä komentopainike vastaa valikon komentoa **Muokkaa|Merkitse ja kopioi**, joka mahdollistaa halutun näytön osan kopioinnin.

**Katso myös:**

**Muokkaa|Merkitse ja kopioi**

### **m/s**

Tämä komentopainike vastaa valintaikkunan **Nopeus** valintaa m/s. Valintaikkuna saadaan avattua valikoiden valinnalla **Asetukset- Näytä**.

**Katso myös: Valintaikkuna Asetukset- Näytä**

## **Uusi testi**

Tämä komentopainike vastaa valikon komentoa **Tiedosto|Uusi testi** jolla aiemmat testit nollataan.

### **Katso myös:**

**Tiedosto|Uusi testi**

## **Tallenna testi**

Tämä komentopainike vastaa valikon komentoa **Tiedosto|Tallenna** joka tallentaa testin. Jos testiä ei ole aiemmin tallennettu, kysyy ohjelma testin nimen ja tallennusaseman ja -hakemiston. Kun testillä on nimi, tallentuu testi vanhan samannimisen päälle.

**Katso myös: Tiedosto|Tallenna**

## **Näytä testi uudelleen**

Tämä komentopainike vastaa valikon komentoa **Testaa|Näytä uudelleen** joka toistaa uudelleen jo tehdyn testin. Testin uudelleennäyttämisen voi aloittaa mistä kohdasta testiä tahansa.

**Katso myös:**

**Testaa|Näytä uudelleen**

### **Aloita testi**

Tämä komentopainike vastaa valikon komentoa **Testaa|Aloita testi** joka käynnistää testin annetuilla syöttöarvoilla. Testin suoritus loppuu, kun painetaan pysäytyspainiketta.

**Katso myös:**

**Testaa|Aloita testi**

## **Pysäytä**

Tämä komentopainike vastaa valikon komentoa **Testaa|Pysäytä** joka pysäyttää testin suorituksen tai sen uudelleen näytön.

**Katso myös:**

**Testaa|Pysäytä**

## **Pysäytä kun**

Tämä komentopainike vastaa valikon komentoa **Testaa|Pysäytä kun** joka antaa mahdollisuuden valita testille lopetusehto. Tämä valinta avaa **valintaikkunan Lopetusehto**.

**Katso myös:**

**Testaa|Pysäytä kun**
### **Alkuun**

Tämä komentopainike vastaa valikon komentoa **Testaa|Alkuun** joka kelaa testin alkukohtaansa.

#### **Katso myös:**

**Testaa|Alkuun**

### **Suurenna**

Tämä komentopainike vastaa valikon komentoa **Testaa|Suurenna** joka mahdollistaa kuvaajan suurentamisen. Käyttäjä voi valita minkä osan kuvaajasta hän suurentaa.

**Katso myös:**

**Testaa|Suurenna**

### **Pienennä**

Tämä komentopainike vastaa valikon komentoa **Testaa|Pienennä** joka pienentää **Suurenna**-komennolla suurennetun kuvaajan takaisin normaaliin kokoonsa.

**Katso myös: Testaa|Pienennä**

### **Avaa testi**

Tämä komentopainike vastaa valikon komentoa **Tiedosto|Avaa testi** joka avaa aiemmin tallennetun testin.

**Katso myös:**

**Tiedosto|Avaa testi**

### **Kelkka**

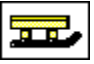

Tämä on kelkka, joka liikkuu testin edetessä ja siten näyttää, miten testi etenee. Voit pysäyttää testin, antaa kelkalle uuden paikan ja käynnistää testin uudelleen, jolloin kelkka siirtyy uuteen paikkaan. Voit jopa tarttua hiirellä (=vie hiiren osoitin kelkan päälle ja paina hiiren vasen näppäin pohjaan) kelkkaan ja vetää kelkkaa, jolloin liikuttelu näkyy kuvaajassa.

## **Näytön osat**

Kinematiikassa näytössä on monta eri osaa, joihin kannattaa tutustua. Seuraavassa esitellään näytön eri osat ja samalla kerrotaan niiden käytöstä. Näpsäytä allaolevasta luettelosta näytön osaa, josta haluat tietoja.

#### **Näytön eri osat:**

**Komentopainikkeet Kelkka Kuvaaja Syöttöarvot (paikka, nopeus, kiihtyvyys)**

### **Kinematiikan sisällöt**

### **Tervetuloa käyttämään Kinematiikka-ohjelmaa**

#### **Kinematiikan osat**

**Mikä on Kinematiikka Kinematiikan käyttö Kinematiikan valikot Näytön osat Tietoja Kinematiikasta**

# **Tiedosto|Lopeta**

Lopeta Kinematiikka.

Tämä komento sulkee ohjelman. Huomaa, että lopetuksen jälkeen testiä ei voi enää tallentaa.

#### **Pikanäppäin:**

**<Alt + F4>**

# **Tiedosto|Kopioi leikepöydälle**

Vie testin tulokset leikepöydälle.

Tällä valinnalla testin tulokset kopioidaan leikepöydälle josta ne voi liittää johonkin tekstinkäsittelyohjelmaan ja tallentaa tekstitiedostona.

Tulokset voidaan liittää myös taulukkolaskentaohjelmaan (esim Excel), jolloin voidaan käyttää hyväksi taulukkolaskentaohjelman parempia mahdollisuuksia tehdä näyttäviä kuvaajia.

#### **Katso myös:**

**Tiedosto|Vie tiedostoon Kinematiikan käyttö - Tulosten vienti**

## **Tiedosto|Vie tiedostoon**

Vie testin tulokset tekstitiedostoon.

Kinematiikasa on mahdollista tallentaa testin tulokset tekstitiedostoon. Kun valitset valikosta **Tiedosto|Vie tiedostoon**, avautuu ikkuna, jossa voi määrätä haluamasi tiedoston tallennuspaikan ja nimen. Ohjelma tallentaa tulokset riveille ja sarakkeille siten, että yksi rivi vastaa yhtä havaintopistettä. Sarakkeita on neljä ja taulukko näyttää seuraavalta:

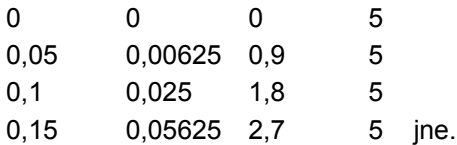

Tässä ensimmäinen sarake on aika, toinen paikka, kolmas nopeus ja neljäs kiihtyvyys.

#### **Katso myös:**

**Tiedosto|Kopioi leikepöydälle Kinematiikan käyttö - Tulosten vienti**

## **Tiedosto|Toista sama testi**

Toista sama testi uudelleen.

Tällä valinnalla voit suorittaa saman testin, jonka juuri teit. Kun valitset valikosta **Tiedosto|Toista sama testi**, palautuu kelkka testin alkuun ja aika saa arvon nolla. Tämä valinta eroaa valinnasta **Tiedosto|Uusi testi** siten, että edellisessä testissä annetut arvot eivät muutu nolliksi eli saman testin voi suorittaa uudestaan esim. eri lopetusehdolla.

Valinta on käyttökelpoinen myös, jos haluat tehdä saman testin jollakin toisella näytteenottotiheydellä.

# **Tiedosto|Asetukset**

Kinematiikan asetuksien muuttaminen.

Tällä valikon valinnalla avataan **Asetukset-ikkuna**, jossa voidaan tehdä ohjelmaan liittyviä asetuksia. Kun olet tehnyt haluamasi muutokset, suljetaan ikkuna **OK**-painikkeella.

## **Tiedosto|Uusi testi**

Aloittaa uuden testin.

Tällä valikon valinnalla aloitetaan kokonaan uusi testi. Kun uusi testi aloitetaan, asettuvat kaikki arvot lähtöarvoiksi eli paikka, nopeus ja kiihtyvyys saa arvon nolla. Tämä valinta eroaa valinnasta **Tiedosto| Toista sama testi** siten, että kaikki arvot ja kuvaajat asettuvat lähtöarvoihinsa.

**Pikanäppäin: <Ctrl+U>**

# **Tiedosto|Tallenna**

Tallentaa nykyisen testin.

Tällä valikon valinnalla voidaan nykyinen testi tallentaa myöhempää käyttöä varten. Jos testillä ei vielä ole nimeä avaa tämä valinta **Tallenna nimellä**- ikkunan.

Kun testin tallentaa, korvaa se aina edellisen tallennuksen eli uusi testi tallentuu vanhan tilalle. Jotta vahingoilta vältyttäisiin, kannatta aina uutta testiä aloittaessa valita valikosta **Tiedosto|Uusi testi**.

#### **Komentopainike :**

**Katso myös:**

**Tiedosto|Tallenna nimellä**

# **Tiedosto|Tallenna nimellä**

Tallentaa testin haluamallasi nimellä. Kun valikoista valitaan **Tiedosto|Tallenna nimellä**, avautuu **Tallenna nimellä**-valintaikkuna. Tässä valintaikkunassa testille määrätään tallennusasema ja- hakemisto sekä annetaan nimi.

Jos testillä on ollut jo jokin nimi, tallentuu testi tämän komennon jälkeen uudella nimellä. Jos sen niminen testi on jo olemassa, kysyy ohjelma haluatko varmasti tuhota vanhan samannimisen testin ja tallentaa uuden testin sen tilalle.

#### **Katso myös:**

**Tiedosto|Tallenna**

### **Tiedosto|Avaa testi**

Avaa aiemmin tallennetun testin.

Tällä valinnalla avataan aiemmin tallennettu testi. Kun valitaan **Tiedosto|Avaa testi**, avautuu valintaikkuna **Avaa**. Tässä valintaikkunassa valitaan asema, hakemisto ja testi, joka halutaan avata. Testi valitaan näpsäyttämällä sen tiedoston nimeä. Tiedostojen, joihin testit on tallennettu, nimen loppuosa on .KIN. Kun testi on valittu paina sen jälkeen **OK**-painiketta. Saat testin avattua myös kaksoisnäpsäyttämällä tiedoston nimeä.

HUOM ! Jos avaat testin, ohjelma ei kysy erikseen haluatko tallentaa keskusmuistissa (=näkyvillä ) olevan testin vaan tuhoaa sen ja tuo avattavan testin sen tilalle.

# **Ohje|Ohjeen käyttö**

Näyttää Windows:n oman ohjeen.

Valitse tämä, jos olet epävarma, miten ohjetiedostoa käytetään. Kun valitset **Ohje|Ohjeen käyttö**, käynnistyy Windows:n oma ohjelma (WINHELP.EXE) joka näyttää sen oman ohjetiedoston. Tässä ohjeessa kerrotaan ohjetiedostojen käytöstä.

Ohjeessa kerrotaan mm. miten voit:

lisätä ohjeeseen kommentteja hypätä sivulta toiselle kopioida ohje leikepöydälle asettaa ja käyttää kirjanmerkkejä

saada ohjeita

Ohjeeseen pääset myös näpsäyttämällä tästä.

## **Ohje|Ohje aiheesta**

Aktivoi Ohje aiheesta-toiminnon.

Kun tämä komento valitaan, muuttuu hiiren osoitin pieneksi ristiksi. Kun hiirellä nyt näpsäytetään jotakin osaa näytöstä tai valitaan jokin valikon komennoista, käynnistyy ns. OnLine-ohje, jolloin saadaan ohjeet siitä, mitä juuri näpsäytettiin. Tällä komennolla saadaan helposti haettua ohje, kun ei olla varmoja jonkin ohjelman osan toiminnasta.

#### **Pikanäppäin:**

**<Shift + F1>**

# **Ohje|Sisältö**

Näyttää ohjeen sisältösivun.

Kun tämä komento valitaan, käynnistyy Windows:n ohje-ohjelma WINHELP, joka näyttää tämän ohjelman ohjetiedoston sisältösivun. Tältä sivulta voidaan etsiä ohjelmaan liityviä ohjeita. Ohjeen käytöstä löytyy ohje komennolla **?|Ohjeen käyttö** tai näpsäyttämällä tästä.

#### **Pikanäppäin:**

**< F1 >**

# **Ohje|Kinematiikasta**

Näyttää tietoja ohjelmasta.

Kun valitset tämän vaihtoehdon, saat tietoja ohjelmasta, sen suunnittelijasta ja tekijästä. Valintaikkuna suljetaan näpsäyttämällä **OK**-painiketta.

### **Muokkaa|Merkitse ja kopioi**

Merkitsee alueen ja kopioi sen leikepöydälle.

Tällä komennolla voidaan valita näytön osa, joka sitten kopioidaan leikepöydälle. Leikepöydän sisältö voidaan sen jälkeen liittää johonkin kuvankäsittelyohjelmaan ja esim. tallentaa kuvana. Kuva voidaan liittää myös vaikkapa tekstiasiakirjaan.

Kun valitaan **Muokkaa|Merkitse ja kopioi**, muuttuu osoitin pieneksi ristiksi. Kun risti viedään kopiotavan alueen vasempaan yläkulmaan, painetaan hiiren vasen näppäin pohjaan, viedään osoitin kopioitavan alueen oikeaan alakulmaan ja päästetään hiiren näppäin ylös, kopioituu valittu alue leikepöydälle.

# **Testaa|Sovita kuvaaja**

Sovittaa kuvaajan.

Tällä valikon valinnalla sovitetaan kuvaaja näytölle niin, että kuvaaja näkyy mahdollisimman suurena. Komento sovittaa kaikki kuvaajat (paikka, nopeus ja kiihtyvyys) sekä aika-akselin.

# **Testaa|Näytä uudelleen**

Näyttää suoritetun testin uudestaan.

Tällä valikon valinnalla voidaan näyttää suoritettu testi uudelleen. Testin toistaminen alkaa ajankohdasta, joka hiirellä on valittu (=näpsäytetty kuvaajaa jostakin kohdasta).

Toiminto ei ole käytössä, jos valittu alkamiskohta on testin lopussa tai jos testin suoritus on käynnissä.

## **Testaa|Aloita testi**

Aloittaa testauksen.

Tällä valikon valinnalla aloitetaan testaus. Kun valikosta valitaan **Testaa|Aloita testi**, alkaa testiaika kulua ja kun nopeus tai kiihtyvyys on asetettu johonkin 0:sta poikkeavaan arvoon, alkaa kelkka liikkua. Kun testiä aletaan suorittaa alusta on aloitusaika 0 (t=0) ja muut suureet käyttäjän antamat. Kun testiä on suoritettu jonkin aikaa ja se on pysäytetty, voi sitä jatkaa tällä komennolla. Ennen jatkamista muuttujien arvoja voi muuttaa.

Valinta ei ole valittavissa kun testiä suoritetaan tai toistetaan.

**Pikanäppäin <Ctrl + A>**

# **Testaa|Pysäytä**

Pysäyttää testin suorittamisen tai toistamisen.

Tällä valikon valinnalla pysäytetään testin suorittaminen tai toistaminen. Kun valikosta valitaan **Testaa| Pysäytä**, pysähtyy testaus tai testin toistaminen siihen kohtaan, jossa kelkka on. Testiä suoritettaessa voidaan pysäytyksen jälkeen syöttötietoja muuttaa (paikka, nopeus ja kiihtyvyys) ja jatkaa testin suoritusta muutetuin arvoin.

Valinta ei ole toiminnassa jollei testin suoritus tai toisto ole käynnissä.

#### **Pikanäppäin**

**<Ctrl + S>**

# **Testaa|Pysäytä kun**

Pysäyttää testin automaattisesti.

Tällä valinnalla voit määrätä testille pysähtymisehdon. Ku n valitset valikosta **Testaa|Pysäytä**, avautuu **valintaikkuna Lopetusehto**. Valintaikkunassa voit valita pysäytetäänko testin suoritus jonkin ajan kuluttua vai kun kelkka tulee näkyvissä olevan radan päähän.

Kun valinta on tehty ja kuitattu ikkunassa olevalla **OK**-painikkeella, jatkuu testin suorittaminen heti.

#### **Pikanäppäin**

**<Ctrl + E>**

# **Testaa|Alkuun**

Vie kelkan testin alkuun.

Tällä valinnalla voit kelata testin alkuun eli voit mennä testissä kohtaan, jossa t=0. Voit sen jälkeen toistaa testin Näytä uudelleen-painikkeella tai käynnistää testin uudelleen Aloita testi-painikkeella. Valinta ei ole valittavissa, jos testi on jo alussa.

### **Testaa|Suurenna**

Suurentaa kuvaajaa.

Tällä valinnalla voit suurentaa kuvaajaa tarkastellaksesi sitä tarkemmin. Kun valikosta valitaan **Testaa| Suurenna**, muuttuu hiiren osoitin pieneksi ristiksi. Haluttu alue voidaan suurentaa viemällä ristin muotinen osoitin suurennettavan alueen vasempaan yläkulmaan, painetaan hiiren vasen näppäin pohjaan, viedään osoitin alueen oikeaan alakulmaan ja päästetään hiiren näppäin ylös. Näin valittu alue suurentuu niin, että se täyttää koko näytön.

Voit suurentaa näkyvillä olevaa kuvaajaa vielä tarkemmaksi samalla tavalla.

## **Testaa|Pienennä**

Pienentää suurennetun kuvaajan.

Tällä valikon valinnalla voit pienetää suurennetun kuvaajan takaisin alkuperäiseen kokoonsa. Kun valikosta valitaan **Testaa|Pienennä**, palautuu suurennettu kuvaaja takaisin alkuperäiseen kokoonsa. Jos kuvaajan koko on sovitettu ruudulle sopivaksi, ei tämä valinta palauta kuvaajaa pieneksi. Sovitetun kuvaajan saa pieneksi suurentamalla ensin jokin kohta kuvaajasta **Testaa|Suurenna** valinnalla ja sen jälkeen pienentämällä kuvaaja.

### **Kinematiikan valikot**

#### **Tässä ohjeita Kinematiikassa oleviin valikoihin.**

Valikoiden komennoilla voit avata ja tallentaa testejä, viedä testien tuloksia ja kuvaajia leikepöydälle, tehdä uusia testejä, muuttaa ohjelman asetuksia, tois´taa tehtyjä testejä, suurentaa ja pienentää kuvaajia ja saada ohjeita.

Näpsäytä haluamaasi valikkoa.

**Tiedosto-valikko Muokkaa-valikko Testaa-valikko Ohje-valikko ( ? )**

## **Tiedosto-valikko**

Tämä on Kinematiikan Tiedosto-valikko. Tiedosto-valikosta voit valita uuden testin, toistaa saman testin, avata tai tallentaa tehdyn testin, viedä testin tulokset tiedostoon tai leikepöydälle, tehdä asetuksia ja lopettaa ohjelman suorittamisen.

Näpsäytä alla olevasta kuvasta komentoa, josta haluat tietoja.

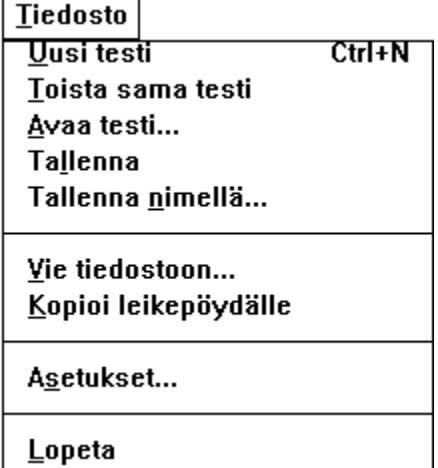

# **Ohje-valikko**

Tämä on Kinematiikan Ohje-valikko. Ohje-valikosta saat ohjeita liittyen Kinematiikka-ohjelmaan ja Windows:n ohjeen käyttöön sekä tietoja Kinematiikka-ohjelman tekijöistä. Näpsäytä alla olevasta kuvasta komentoa, josta haluat tietoja.

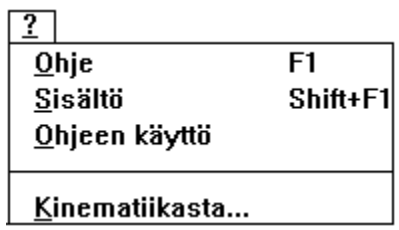

## **Muokkaa-valikko**

Tämä on Kinematiikan Muokkaa-valikko. Muokkaa-valikon komennolla voit valita osan kuvaajasta ja kopioida sen leikepöydälle.

Näpsäytä alla olevasta kuvasta komentoa, niin saat lisää ohjeita.

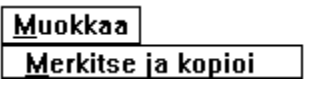

## **Testaa-valikko**

Tämä on Kinematiikan Testaa-valikko. Tästä valikosta voit antaa komennon jolla testi suoritetaan tai näytetään, kelataan alkuun, kuvaajaa suurennetaan, pienennetään tai sovitetaan näytölle. Näpsäytä alla olevasta kuvasta komentoa, josta haluat tietoja.

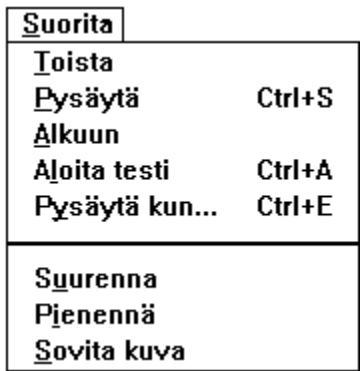

### **Kinematiikasta**

Kinematiikka on kehitetty Gävlen DPC:ssä kesällä ja syksyllä 1995.

Ulkoasu : Örjan Broman

Ohjelmointi : Mårten Larsson

### **Mikä Kinematiikka on ?**

Kun laboratoriossa tutkitaan kokein fysiikan lakeja saadaan mittauksissa varsin tarkkoja arvoja. Jotta ne tulisi tulkittua oikein, täytyy kitkan ja inhimillisen toiminnan vaikutus ottaa huomioon. Kokonaan kitkan ja pyörimisliikkeen eliminointi ei onnistu teorioihin sopivien ideaalisten tulosten saamiseksi. Käytettäessä tietokonetta opetuksen havainnollistamisvälineenä voidaan virheet kiertää.

Kinematiikka on ohjelma, jossa kappaleen liike voidaan simuloida näytölle ilman kitkan ja muiden voimien vaikutusta. Kappaleen alkukohta, nopeus ja kiihtyvyys voidaan antaa käyttäjän toimesta. Ohjelma piirtää halutun kuvaajan: st-kuvaajan, vt-kuvaajan tai at-kuvaajan. Koe voidaan pysäyttää ja kokeelle voidaan antaa uudet arvot. Koe voidaan tallentaa myöhempää esitystä varten.

Kinematiikasta voidaan kokeen tulokset ja kuvaaja siirtää esim. tekstinkäsittelyohjelmaan, jolloin tehty koe voidaan helposti selittää sanallisesti tai tehdystä kokeesta saadaan muuten käyttökelpoinen tuloste eri tarkoituksiin.
